# 留言和确认留言的方法(PC版) 1/4

3-1 TOP页面

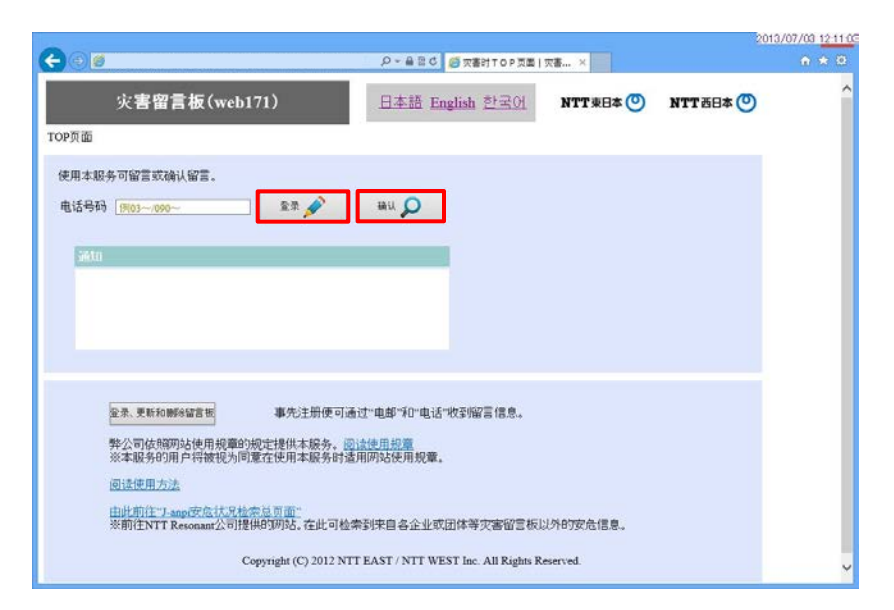

### 3-2 留言页面

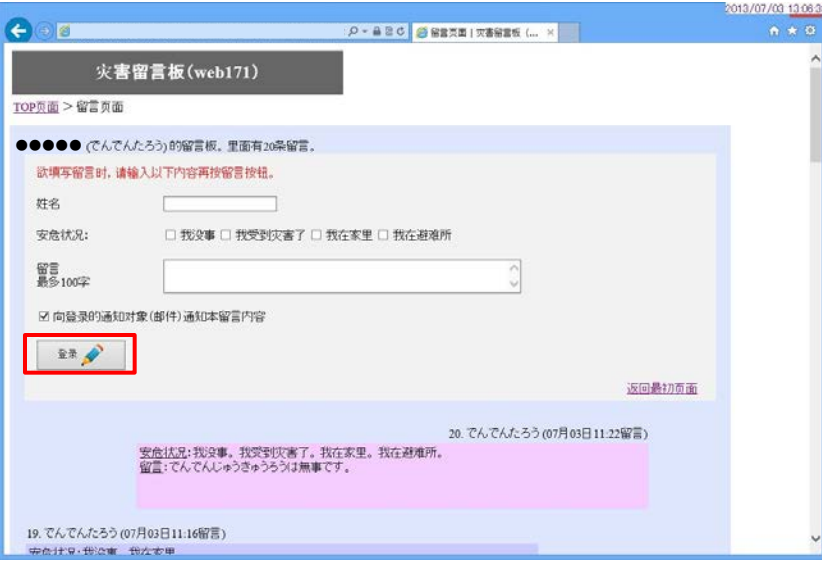

可进行留言。 请输入姓名、安危状况及留言 后,按"登录"按钮。 留言内容将显示在页面底部。 可显示用于留言的留言板。 请输入欲留言的电话号码, 然后 按"登录"按钮。 △○电话号码 请输入电话号码,数字即可, 不加"-"号。 ※不能输入国际电话号等号码。 △○姓名 请输入留言者姓名。 ○安危状况 请选择您的安危状况,可以选 择多项。 ○留言 最多可以输入100字。 ※请务必对安危状况进行选择或 输入留言内容。 ※最新留言会按照从上至下的顺 序显示于页面。

# 留言和确认留言的方法(PC版) 2/4

 $\Delta$ 如果页面显示多个留言板

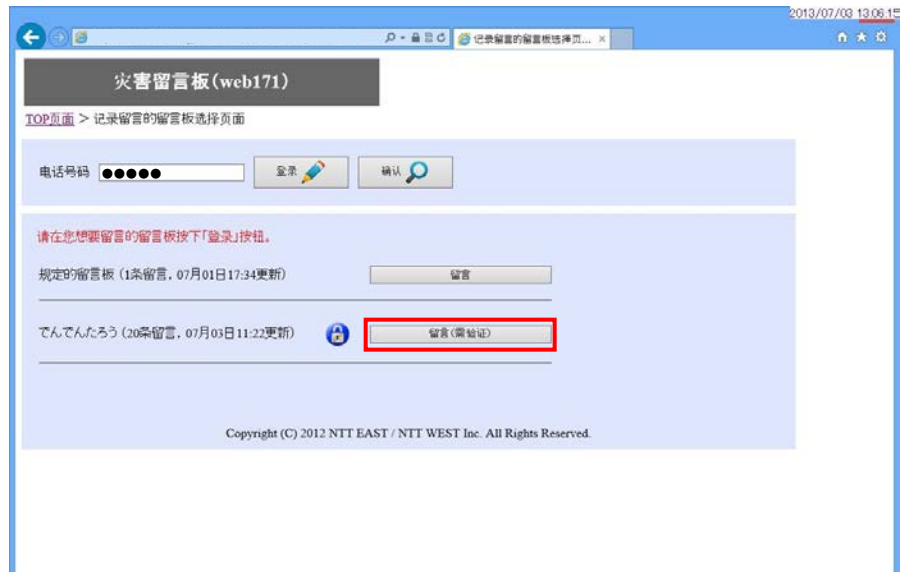

如果有多个留言板登录了同一 个欲留言或确认留言的电话号码, 页面将显示出多个留言板。

 请按您想要留言的留言板之 "登录"按钮。

## 留言和确认留言的方法(PC版) 3/4

 $4-1$  TOP页面

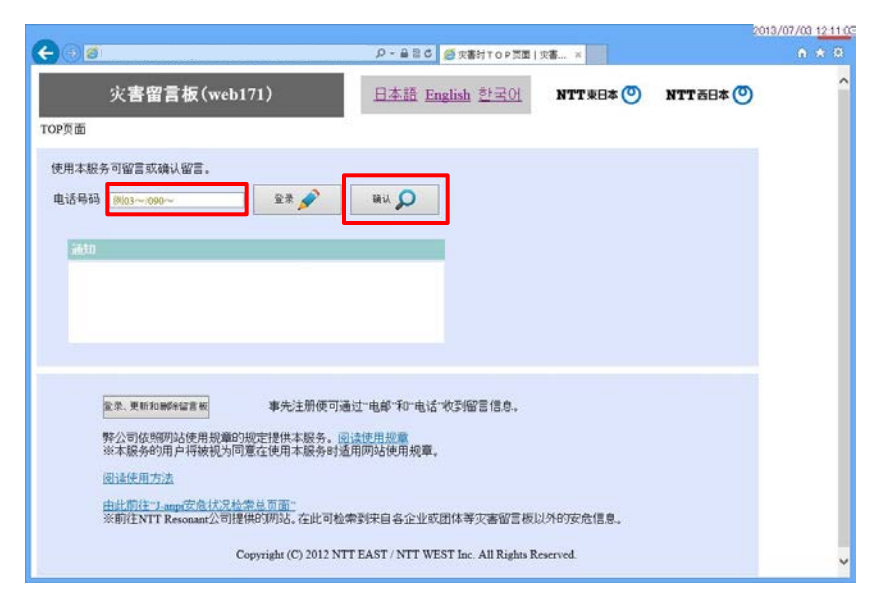

### 4-2 留言确认页面

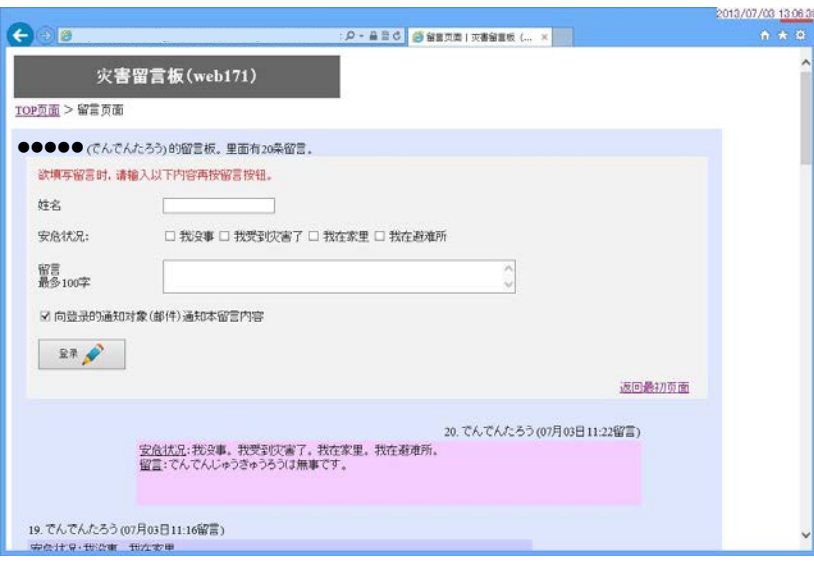

可显示用于确认留言的留言板。

请输入欲确认留言的电话号码, 然后按"确认"按钮。

△○电话号码 请输入电话号码,数字即可,不 加"-"号。 ※不能输入国际电话号等号码。

> 确认留言内容。 另外,确认后您也能留言。

## 留言和确认留言的方法(PC版) 4 / 4

4-3 当留言板上没有留言时

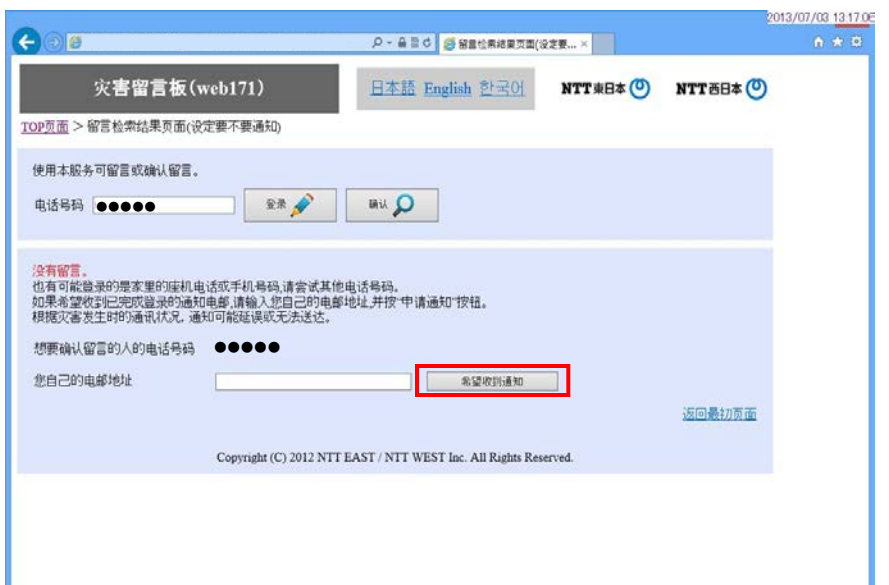

■记录于各手机运营商留言板留言的确认方法

4-4 当输入手机号码,在各手机运营商的留言板上有留言时

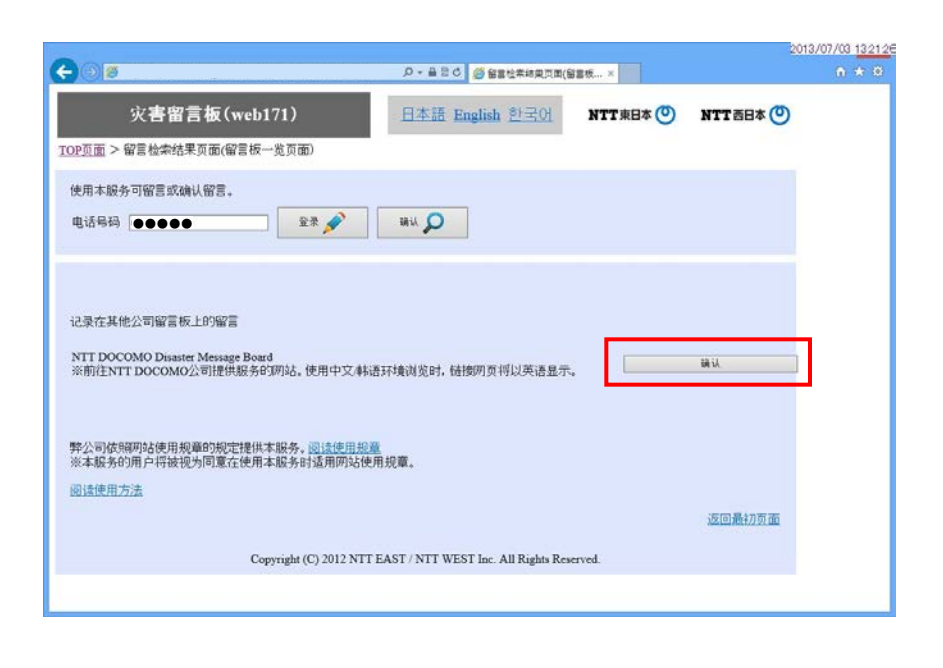

如有新的留言,可以通过邮件收 到通知。

请输入您自己的电邮地址,然后 按"希望收到通知"按钮。

根据通讯状况,通知可能延  $\triangle$ 误或无法送达。

可确认记录于各手机运营商留 言板上的留言。

敬请参照各手机运营商的留言 板。

各手机运营商留言板依照各自规 Δ 定提供服务。

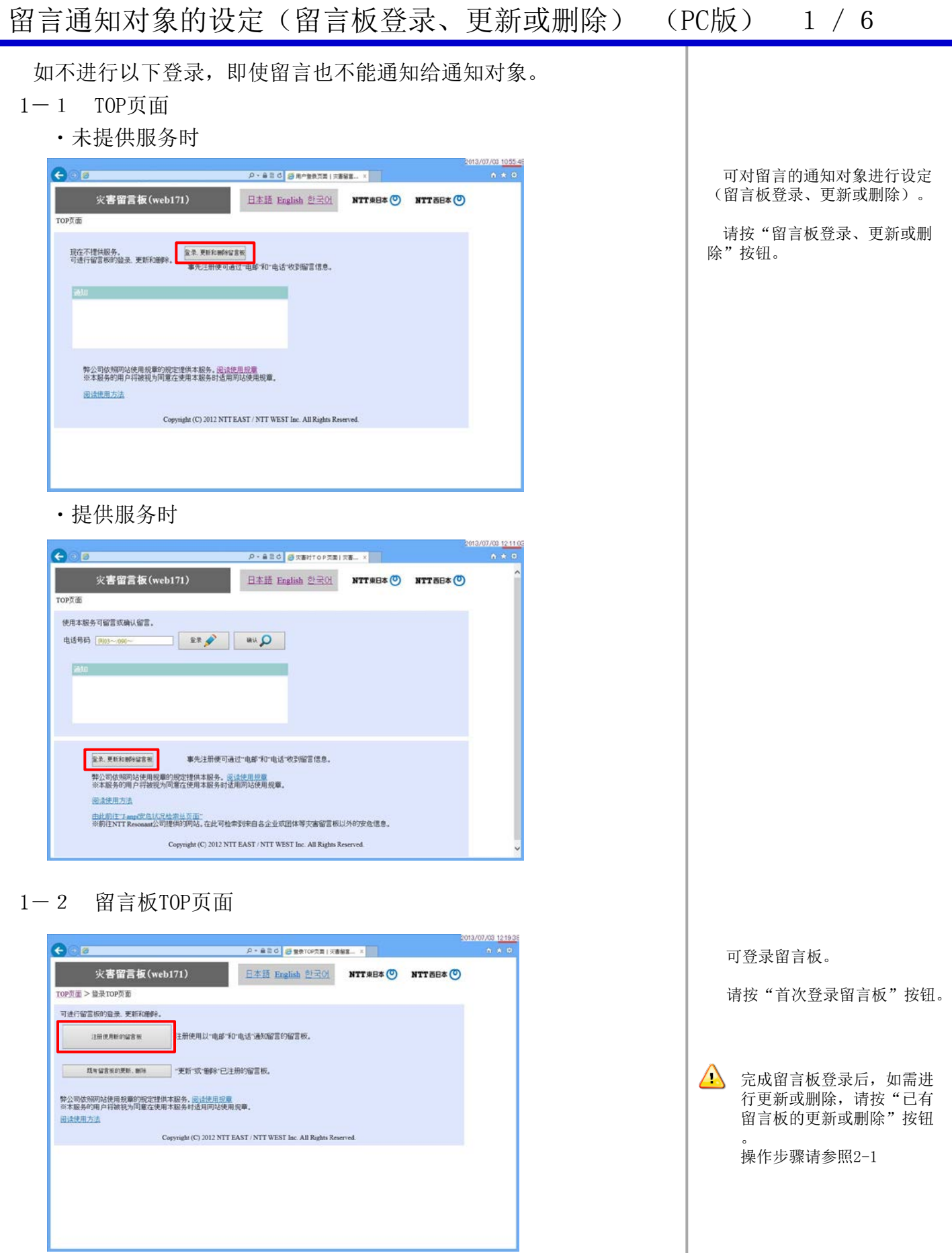

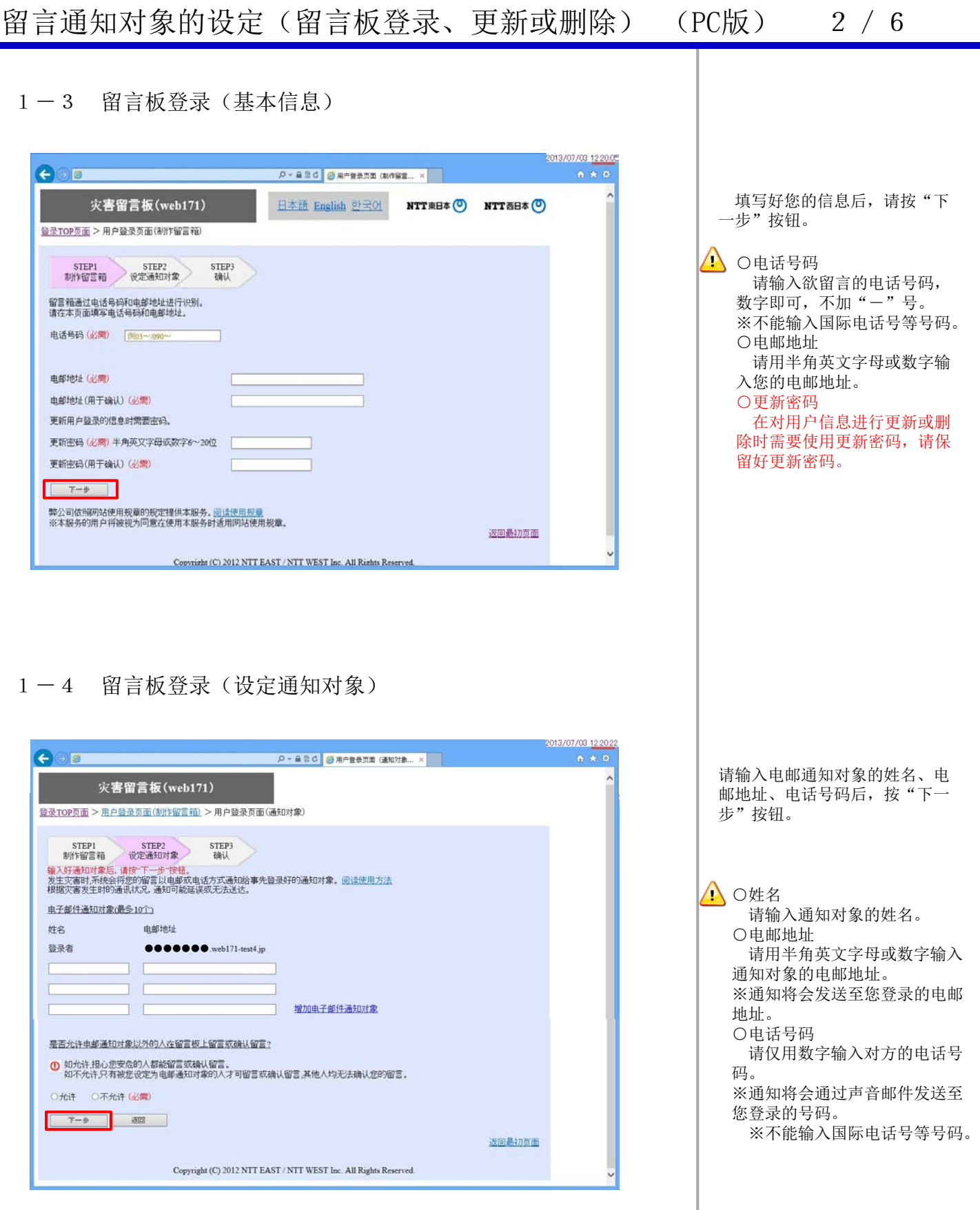

1-5 留言板登录(确认)

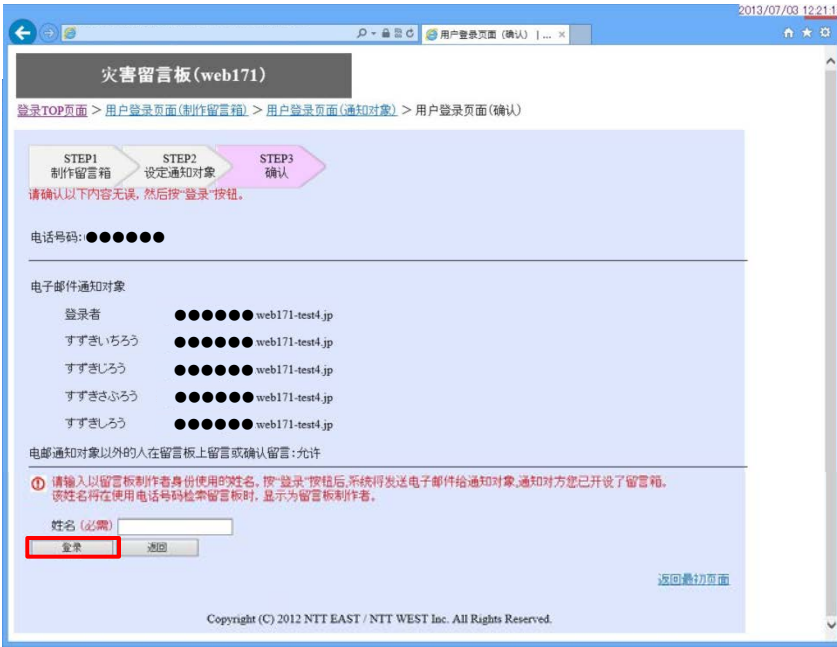

1-6 留言板登录(完毕)

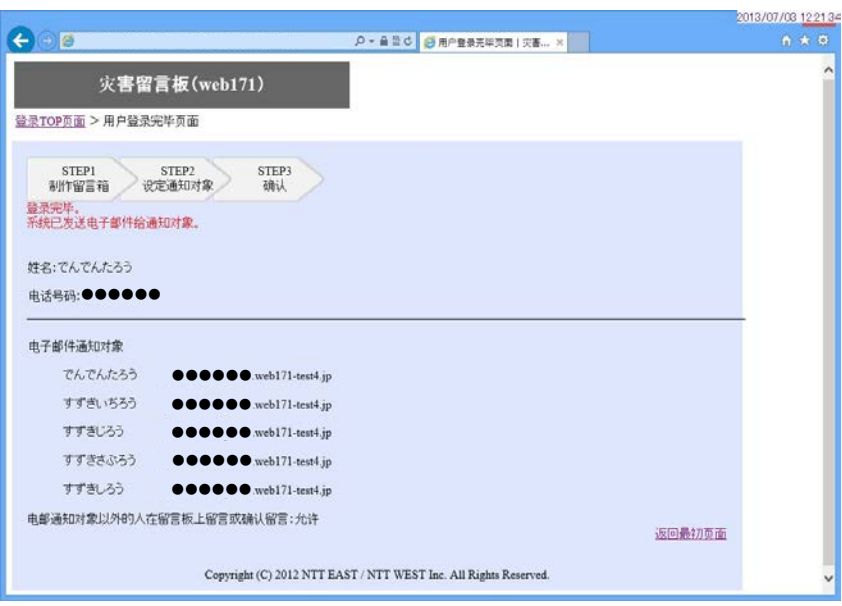

请确认登录内容是否有误。

请输入于留言板留言时使用的姓 名,然后按"登录"按钮。

△ 系统将自动发送电子邮件通知对 方已被登录为电邮的通知对象。

如需修改登录内容,请按"返回" 按钮返回至前页面。

登录完毕

△ 如需修改或删除所登录内容, 可 在TOP页面"用户登录信息的更新 或删除"进行变更。

## 留言通知对象的设定(留言板登录、更新或删除) (PC版) 4/6

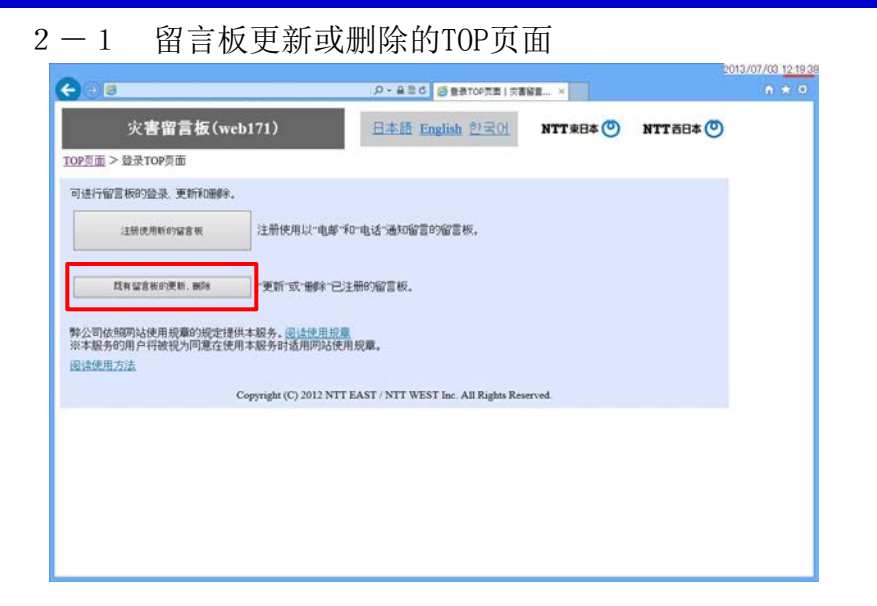

## $2-2$  留言板更新或删除—验证页面 2 angles and

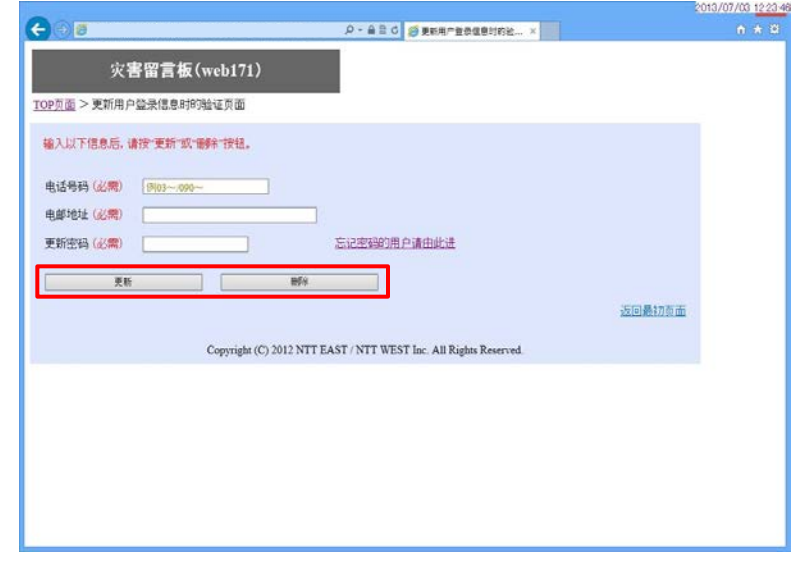

### 2-3 留言板更新页面—基本信息

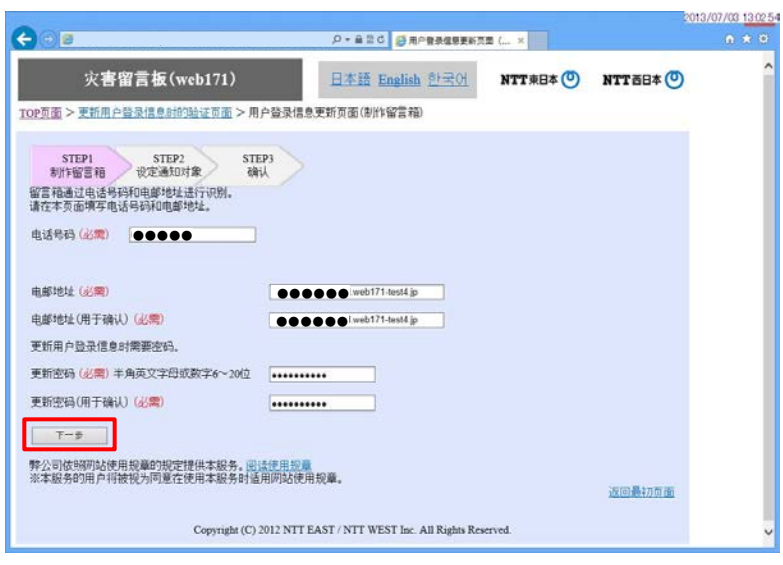

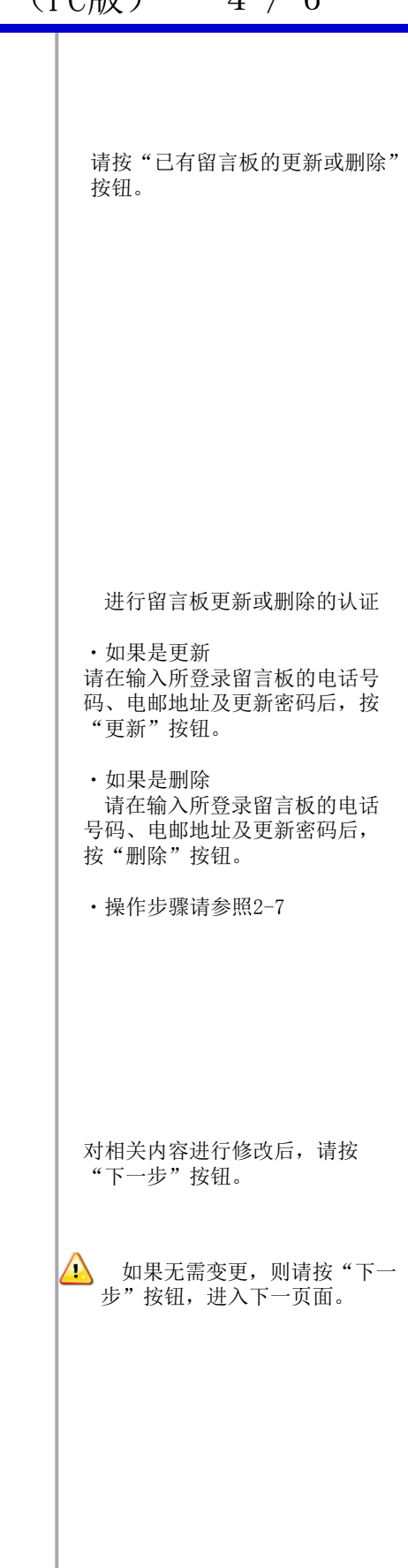

2-4 留言板更新页面—通知对象

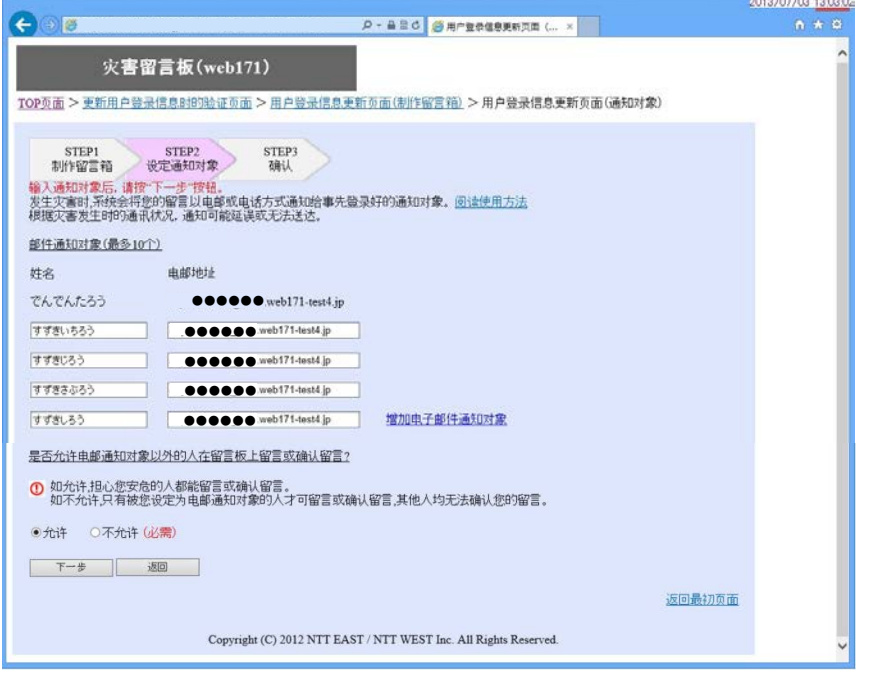

2-5 留言板更新页面—确认

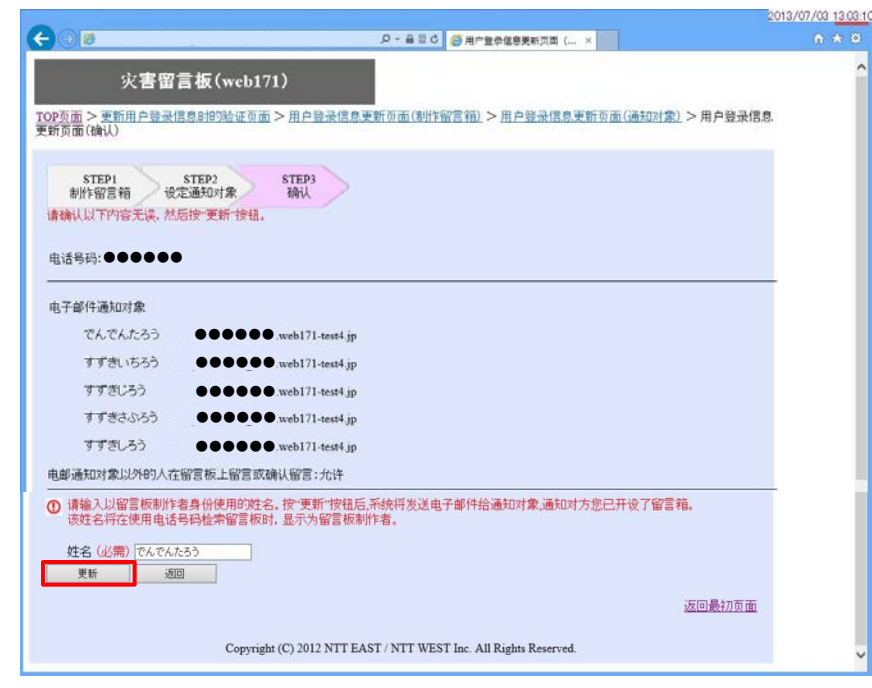

对相关内容进行修改后,请按 "下一步"按钮。

△ 如果通知对象无需变更, 也请 按"下一步"按钮,进入下一 页面。

对修改内容进行确认。

请确认修改内容无误后,按 "更新"按钮。

按"更新"按钮后,系统将给通 知对象自动发送更新内容。

### 留言通知对象的设定(留言板登录、更新或删除) (PC版) 6 / 6

### 2-6 留言板更新完毕页面

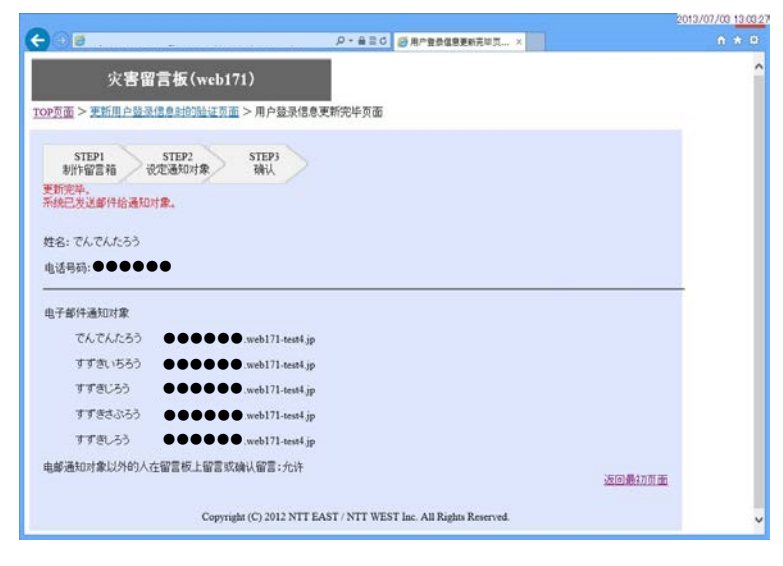

#### 2-7 删除确认页面

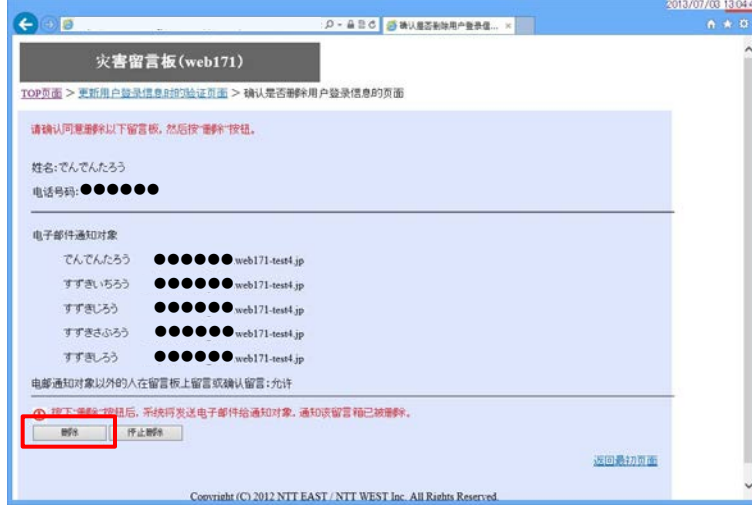

### 2-8 删除完毕页面

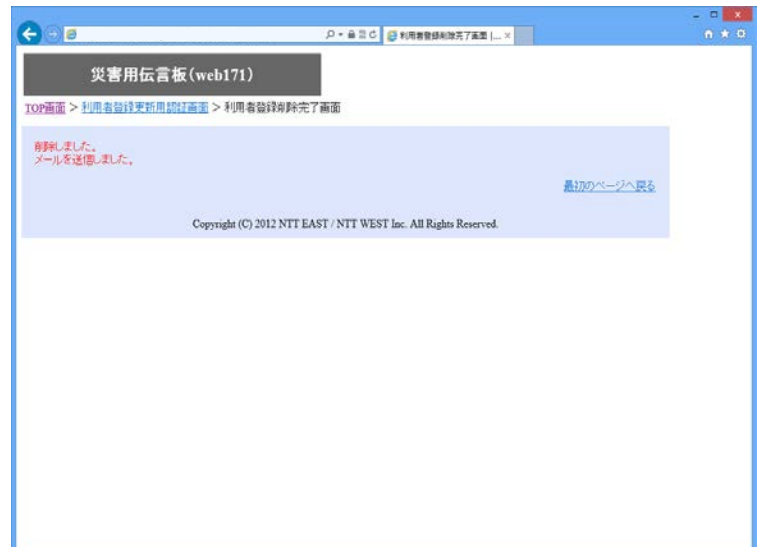

更新完毕。

可删除留言板。

 请确认同意删除留言板,然后 按"删除"按钮。

基本信息及通知对象等所有登 录信息都会被删除。

> 系统将自动发送电子邮件通 知登录信息已被删除。

> 如需重新登录留言板,请于 登录页面登录。

删除完毕。